## **Screening for Label Collisions**

Think of checking all labels for collisions as a positive editing activity in which you verify that all labels are well positioned. It takes almost no time using this method to verify good placement for an individual label when zoomed in. You also can be sure you checked every label because you get a message when  $\overline{|\mathbf{A}||\mathbf{A}||\mathbf{A}||\mathbf{A}||}$ 186 of 186 the end of the selected set is reached. The Next Selected button steps through the **Figure Element Selected** by members of the selected set, making the next member of this set the active element. If the next selected element is not shown in the current view, the view will pan to center the new active element. When you find a label that needs to be moved, right click (having already elected to edit elements), move or otherwise edit the label, right click to accept

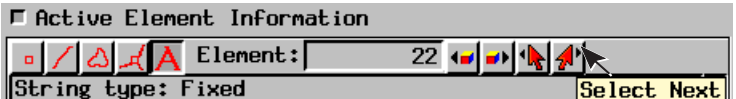

the change(s), then move on (click Next Selected again). If you decide to stop and edit other label collisions in the view, you lose your position in the selected set. You can

easily pick up where you left off, however, by reselecting the first label you edited in the view then using the Select Next button on the Active Element Information panel.

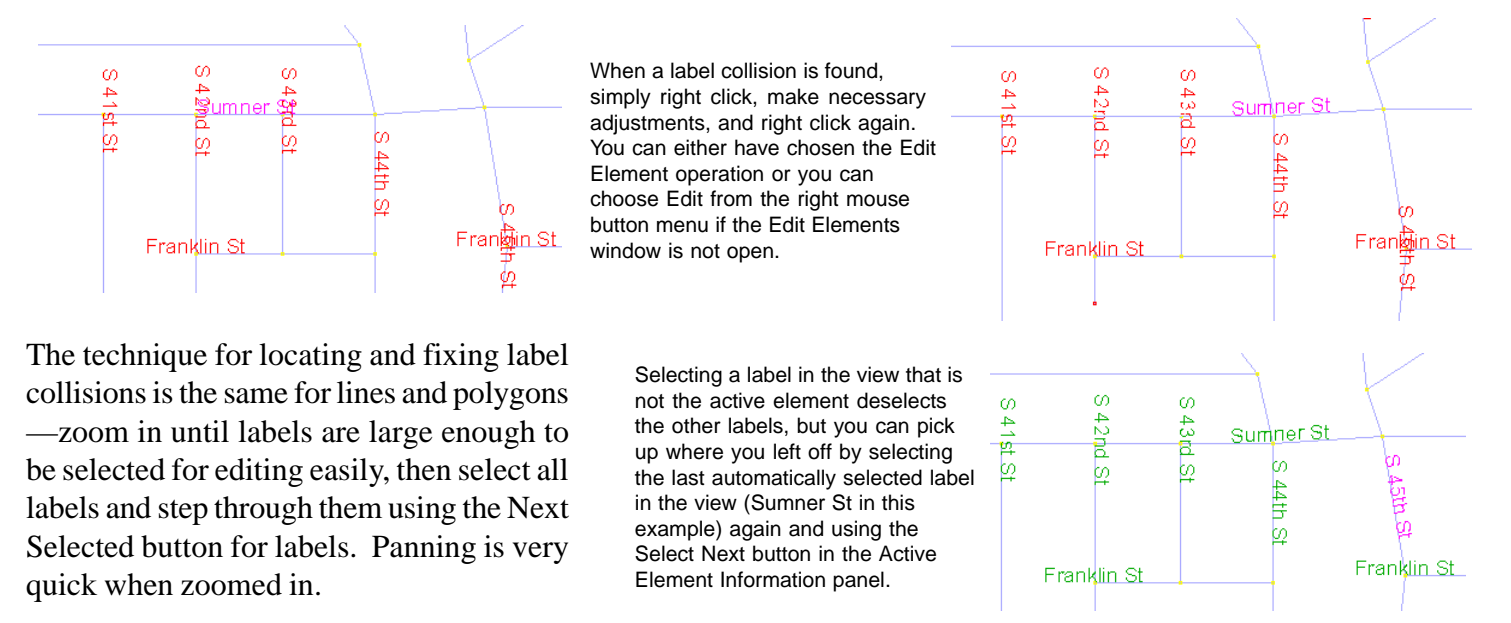

## **Interactive Editing of Line Labels**

When labels are generated with the Attach to Element option on (default setting), the label slides along the line to which it is attached when you change the label position. This feature makes it easy to adjust the label position while maintaining the alignment and baseline fit you set when the label was generated.

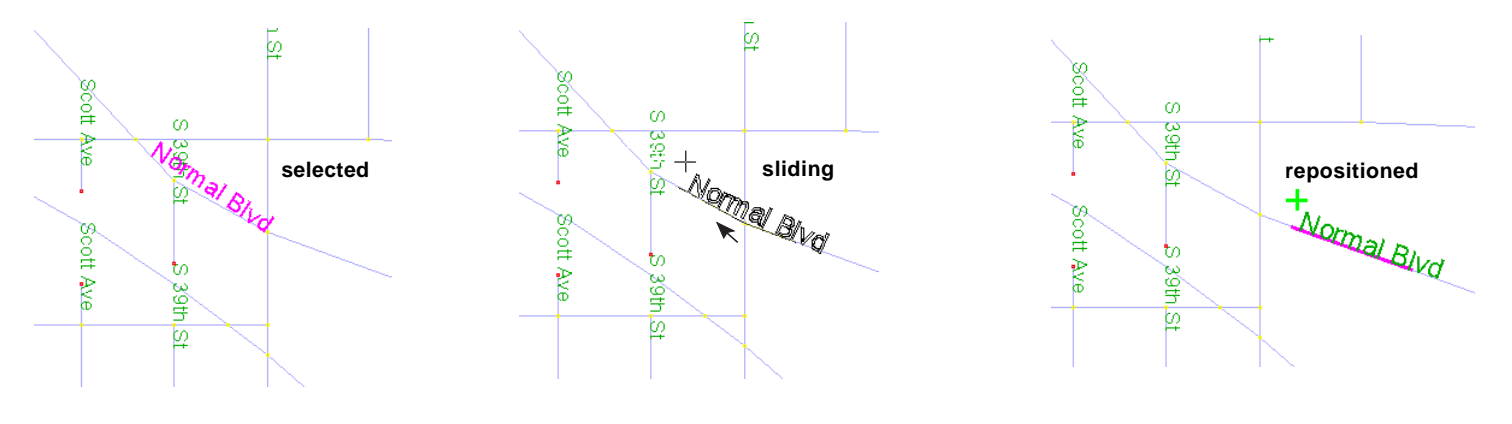